Handbuch

# Modul Patientenverwaltung

Nutzungshinweise zum Fireboard Modul Patientenverwaltung www.fireboard.net/hilfe

Sämtliche Dokumente der Fireboard GmbH, Ostendstraße 3, 63110 Rodgau sind urheberrechtlich geschützt. Inhalte der Dokumente dürfen in keiner Form und auf keine Weise bearbeitet, kopiert, verbreitet, eingefügt, vervielfältigt, wiederveröffentlicht, heruntergeladen, angezeigt, veröffentlicht, übertragen oder verkauft werden, weder vollständig noch in Auszügen, ohne die vorherige schriftliche Genehmigung der Fireboard GmbH.

# Inhalt

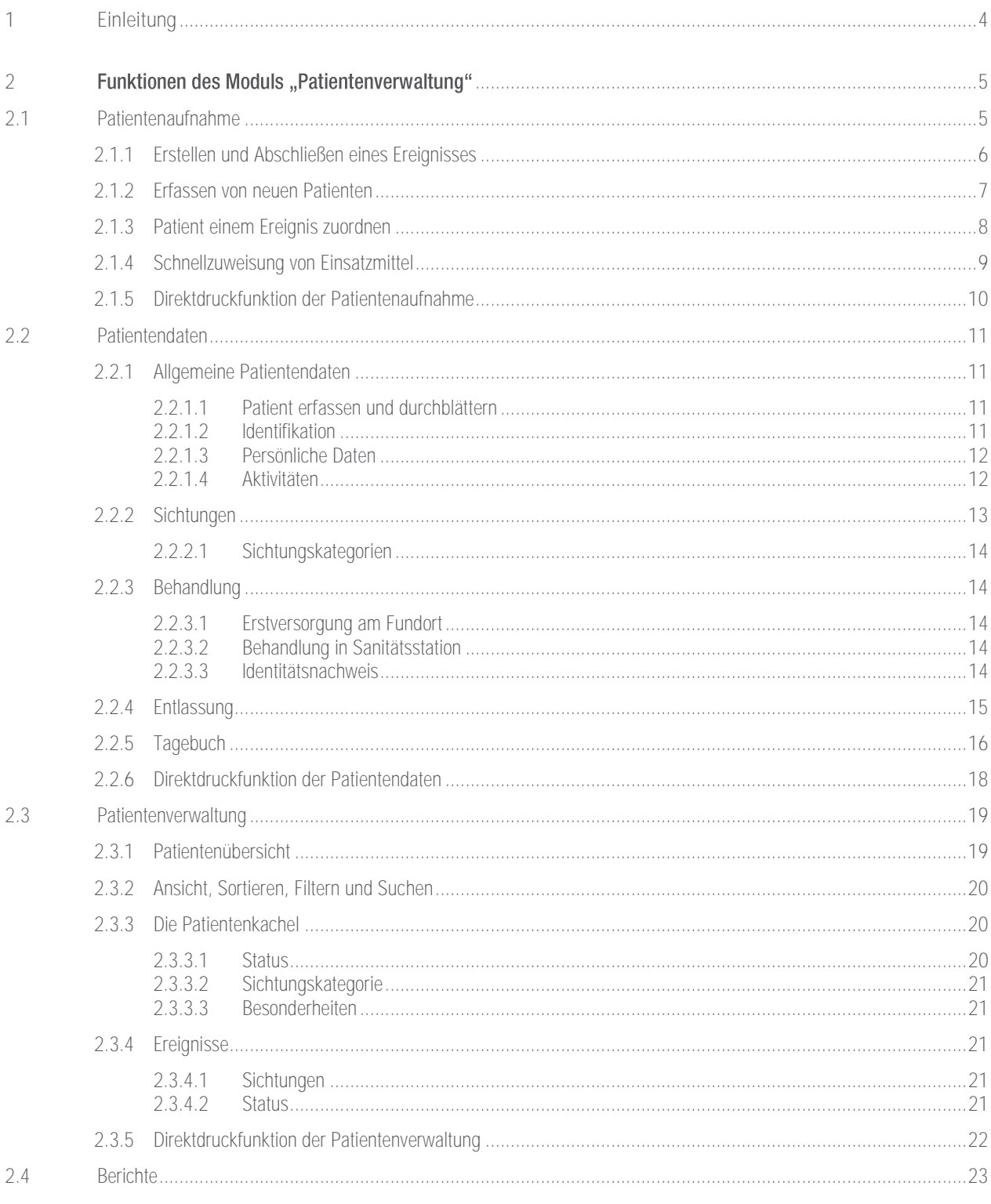

# <span id="page-3-0"></span>1 Einleitung

Das Modul "Patientenverwaltung" hilft Ihnen, den effizienten Ablauf bei Sanitätsdiensten und Großveranstaltungen sicherzustellen. Bei Evakuierungen von Gebäuden mit einer großen Anzahl an Personen behalten Sie stets den Überblick und können den anrückenden Kräften schnell einen strukturierten Einblick in die Lage vermitteln.

Im Folgenden wird auf die Bedienung der Modulbestandteile Patientenaufnahme (Kapitel [2.1\)](#page-4-1), Patientendaten (Kapitel [2.2\)](#page-10-0) und Patientenverwaltung (Kapite[l 2.3\)](#page-18-0) eingegangen.

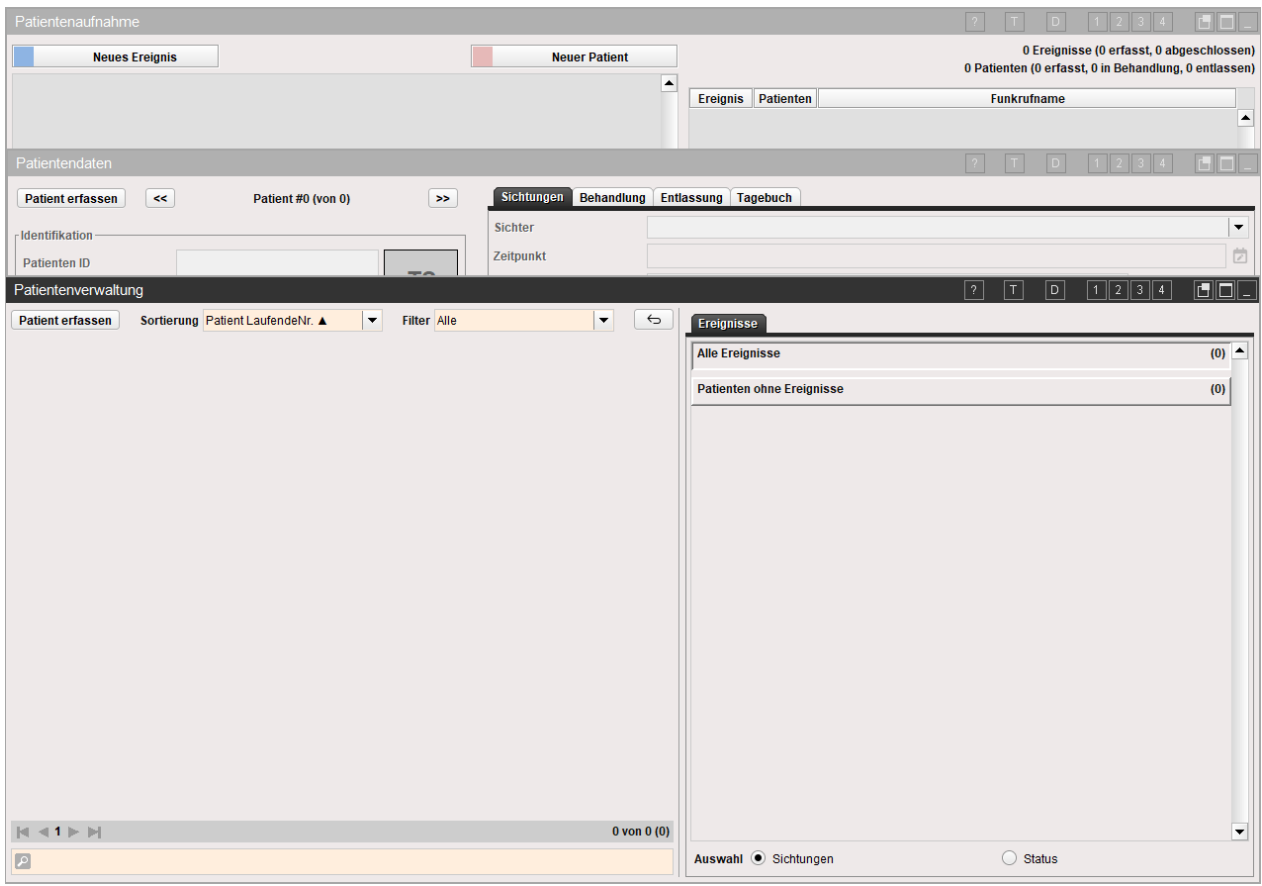

#### <span id="page-4-0"></span>Funktionen des Moduls "Patientenverwaltung" 2

# <span id="page-4-1"></span>2.1 Patientenaufnahme

Mit der Patientenaufnahme erfassen Sie die Informationen, die Sie für eine effiziente Abarbeitung und Dokumentation benötigen. Auch Sichtungsergebnisse und Behandlungen können hier erfasst werden. Ereignisse können schnell erfasst und den Sanitätstrupps oder Unfallhilfestellen zugeordnet werden.

Öffnen Sie das Formular der Patientenaufnahme durch einen Klick auf den entsprechenden Funktionsmagneten.

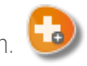

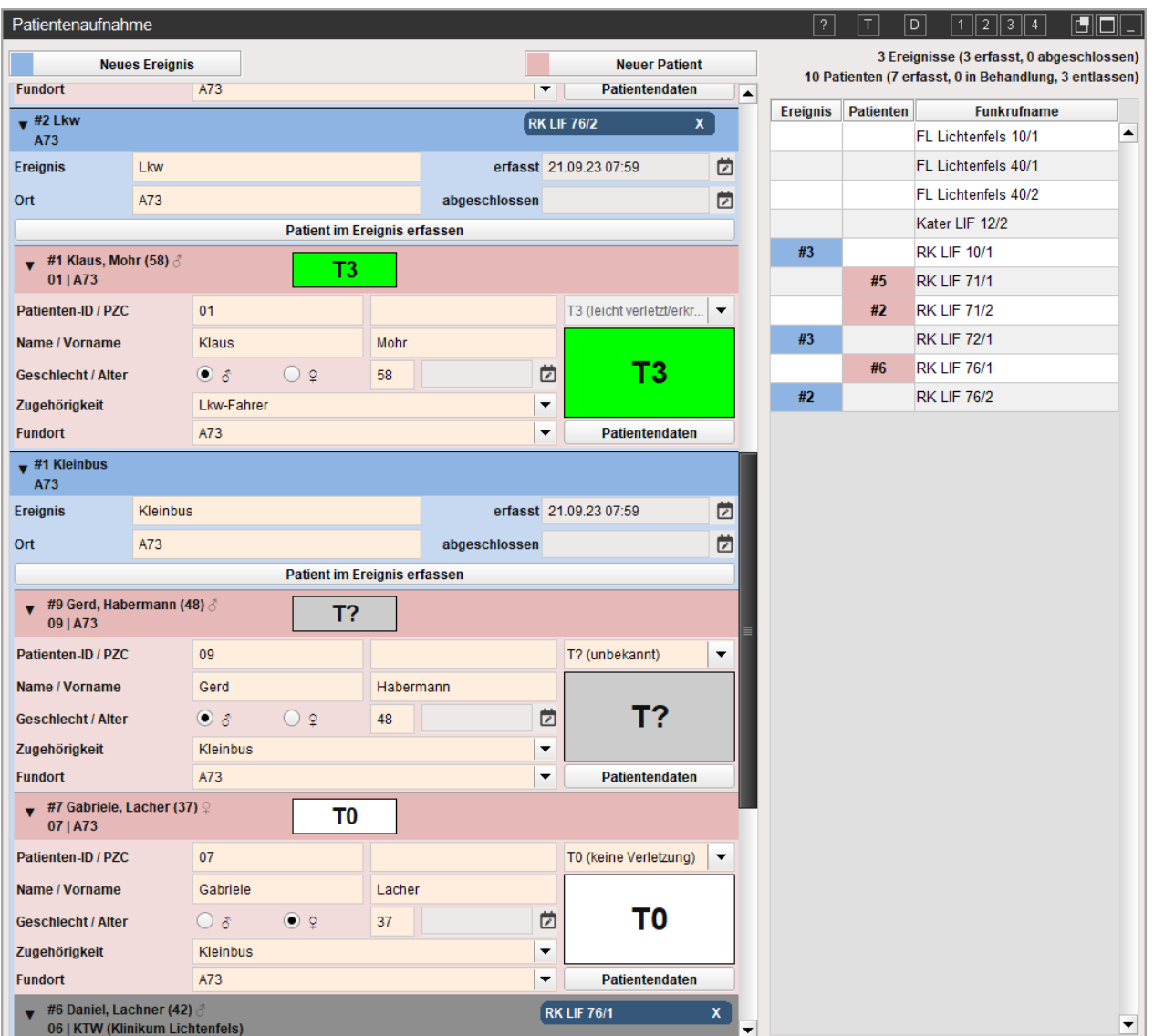

6

## <span id="page-5-0"></span>2.1.1 Erstellen und Abschließen eines Ereignisses

Um ein neues Ereignis zu erstellen, klicken Sie im linken oberen Rand auf das Feld

Das Ereignis wird in der Übersicht durch ein blaues Dialogfenster dargestellt.

Dem Ereignis können eine Bezeichnung und ein Ort zugeordnet werden. Es handelt sich hierbei um Freitexteingaben.

Mit dem Erstellen eines Ereignisses, wird ein automatischer Zeitstempel für den Beginn des Ereignisses gesetzt. Dieser kann durch einen Klick auf das **-** Symbol abgeändert werden.

Über das **+ Jund E** Jkönnen Sie die Zeitangaben abändern. Mit einem Klick auf "Übernehmen" bestätigen Sie Ihre Eingabe.

Mit "Werte löschen" wird der Zeitstempel gelöscht und das Eingabefenster wird geschlossen.

Über die Schaltfläche "Abbrechen" wird die Eingabe abgebrochen.

Wenn ein Ereignis abgeschlossen werden soll, klicken Sie neben dem Feld abgeschlossen auf das **D**-Symbol und verfahren wie zuvor beschrieben.

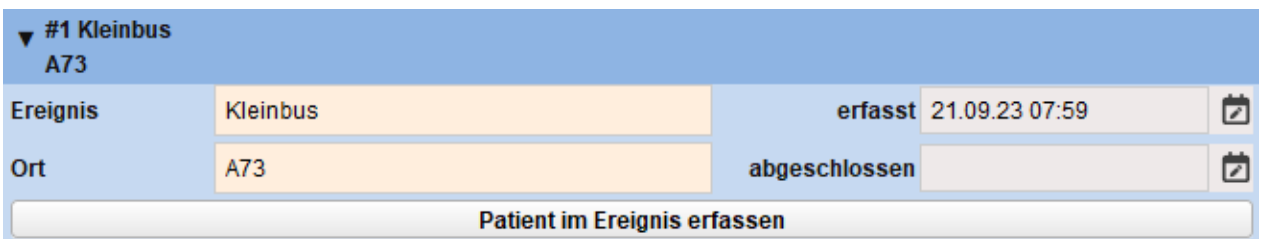

Wie Patienten und/oder Einsatzmittel einem Ereignis zugeordnet werden, können Sie im Kapitel [2.1.3](#page-7-0) und [2.1.4](#page-8-0) nachlesen.

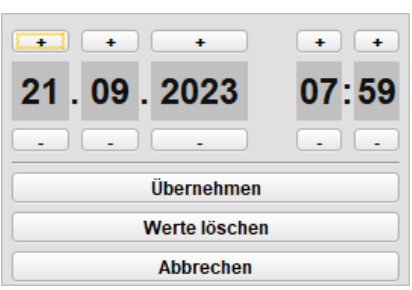

**Neues Ereignis** 

**Neuer Patient** 

T? (unbekannt)

#### <span id="page-6-0"></span>2.1.2 Erfassen von neuen Patienten

Um einen neuen Patienten zu erfassen, klicken Sie auf das Feld "Neuer Patient" am oberen Rand. Der neue Eintrag zur Erfassung des Patienten erscheint am Anfang der Übersicht und wird durch einen rosa Balken dargestellt

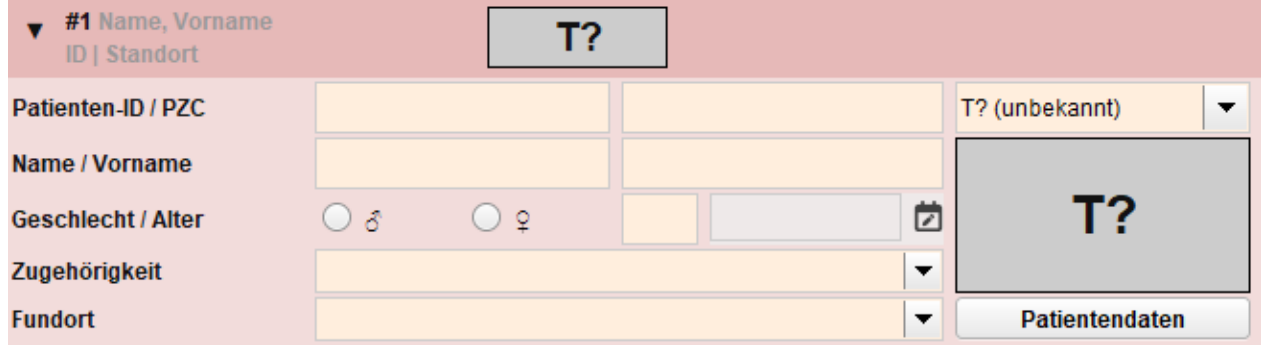

Das Aufnahmefeld verfügt über folgende Eingabefelder:

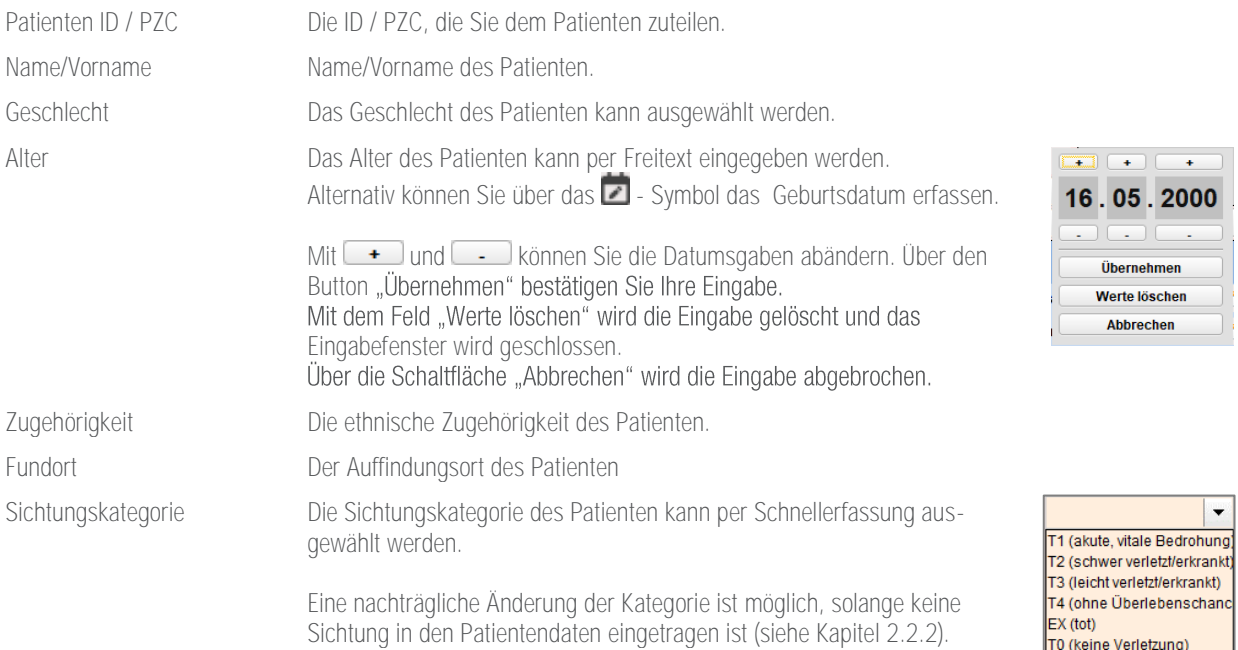

Über das Feld **Patientendaten** springen Sie direkt zu den Patientendaten (siehe Kapitel [2.2.1\)](#page-10-1) des jeweiligen Patienten.

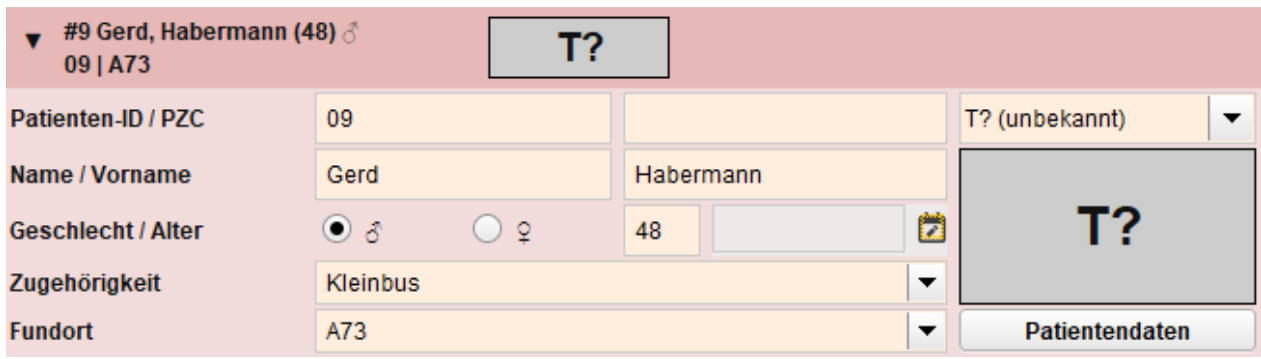

Tipp: Alternativ kann ein Patient direkt innerhalb eines Ereignisses erfasst werden (siehe Kapitel [2.1.3\)](#page-7-0).

# <span id="page-7-0"></span>2.1.3 Patient einem Ereignis zuordnen

Es bestehen zwei Möglichkeiten, um einen Patienten einem Ereignis zuzuordnen:

- **•** Patienten in einem Ereignis erfassen.
- **•** Patienten nachträglich einem Ereignis zuteilen.

Wenn Sie ein Ereignis erstellt haben (siehe Kapitel [2.1.1\),](#page-5-0) können Sie Patienten direkt innerhalb des Ereignisses erfassen. Klicken Sie hierfür auf die Schaltfläche "Patient im Ereignis erfassen". Der Patient wird automatisch dem Ereignis zugeordnet.

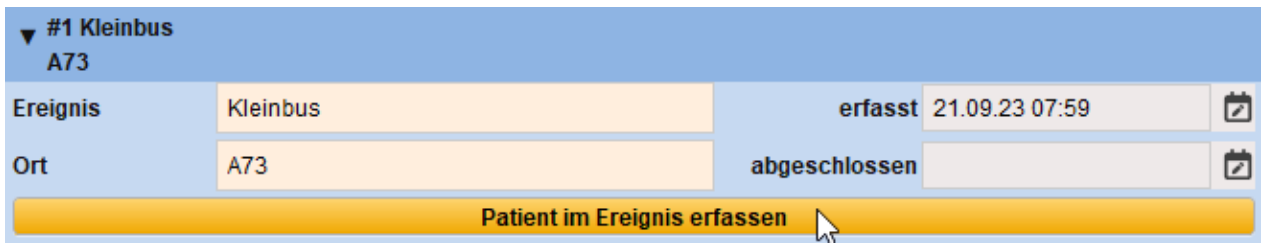

Um einen Patienten nachträglich einem Ereignis zuzuteilen, ziehen Sie per Drag & Drop das Patientenblatt auf das Ereignis. Der Patient wird anschließend in der Übersicht unterhalb des Ereignisses eingeordnet. Die Patientenliste innerhalb eines Ereignisses wird mit einem blauen Rahmen umfasst.

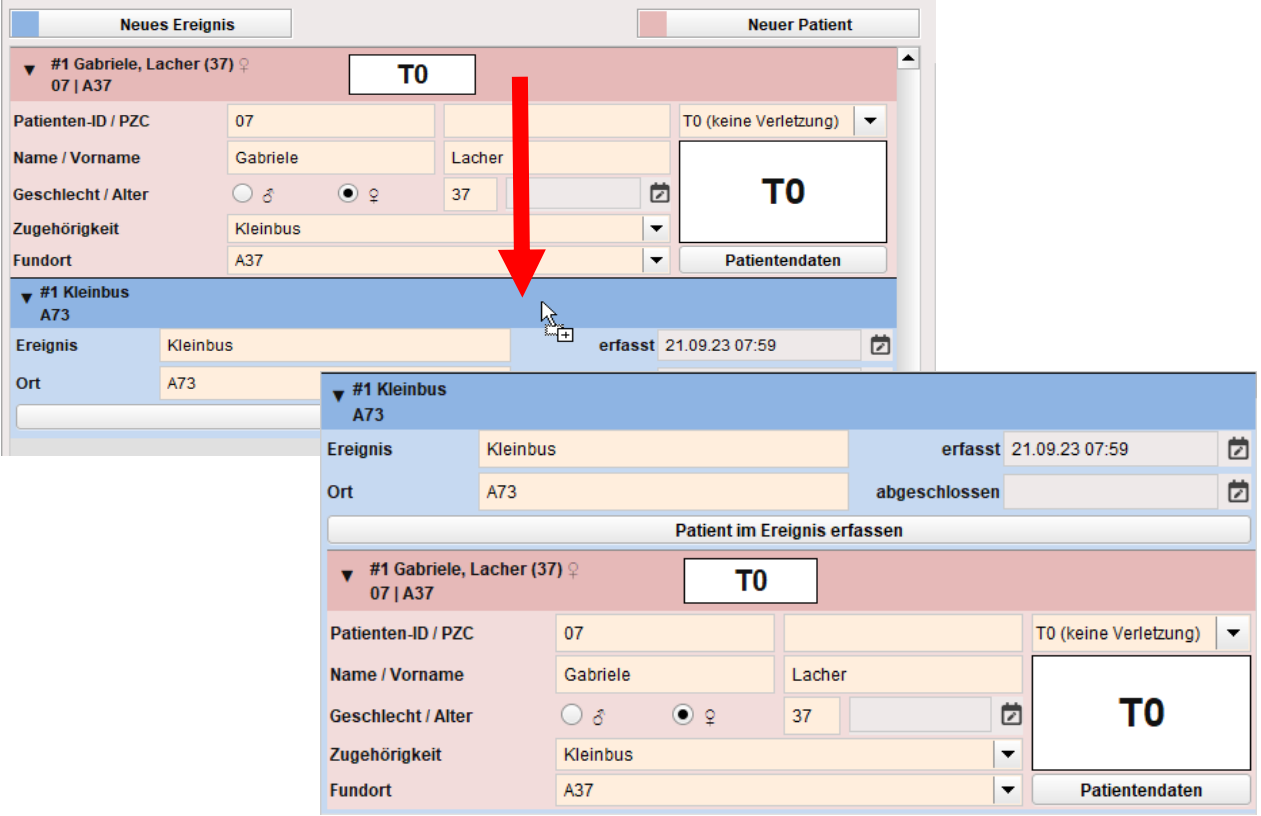

#### <span id="page-8-0"></span>2.1.4 Schnellzuweisung von Einsatzmittel

Um einem Ereignis bzw. einem Patienten ein Einsatzmittel zuteilen zu können, benötigen Sie das Modul "Einsatzführung".

Nachdem Sie die Einsatzmittel Ihrem Pool bzw. Einsatzabschnitt zugeteilt haben, werden diese in der rechten oberen Ecke des Formulars aufgeführt.

Per Drag & Drop können Sie das Einsatzmittel auf die Kopfleiste eines Patienten bzw. eines Ereignisses ziehen.

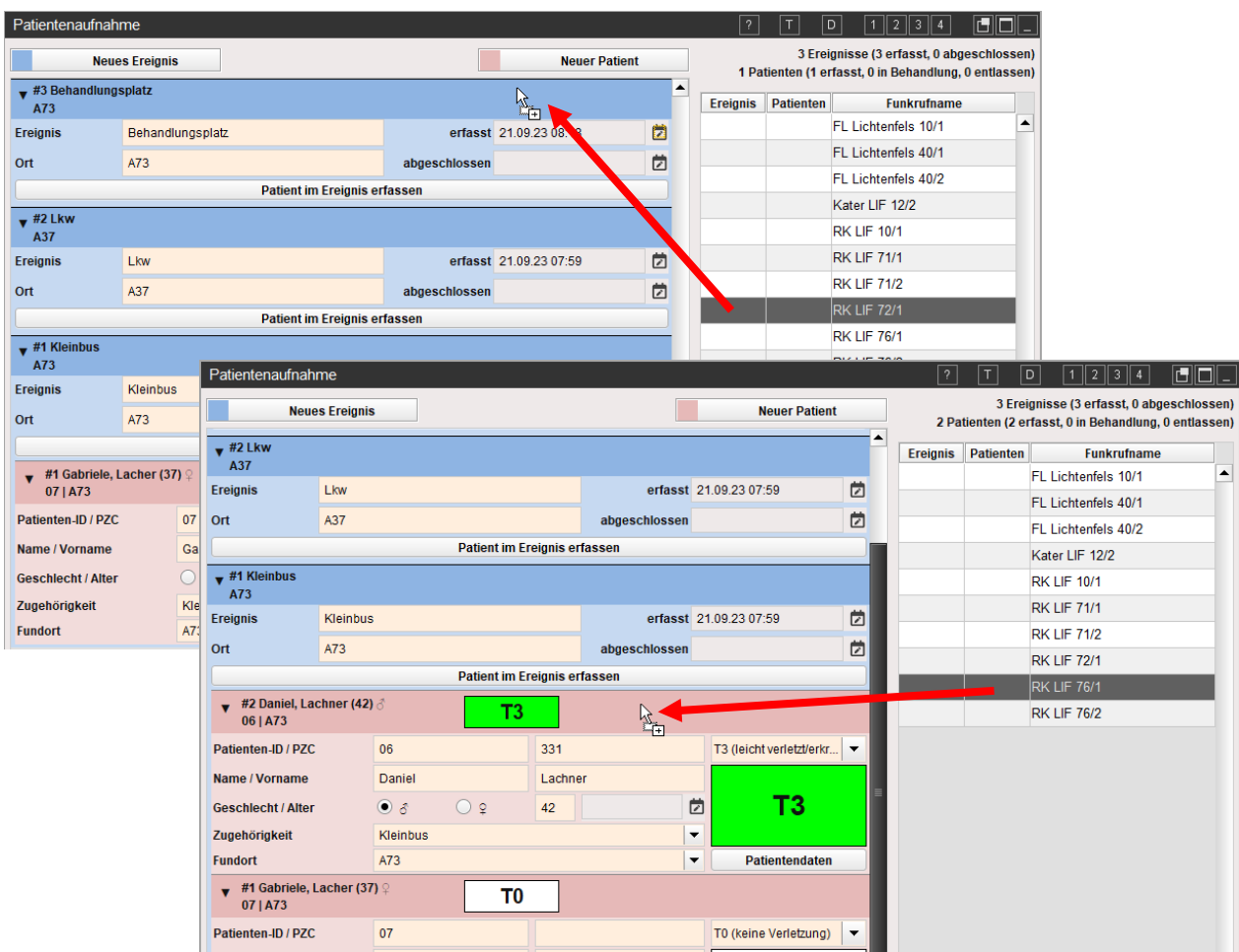

Das zugeordnete Einsatzmittel wird durch eine blaue Fahne in der Kopfleiste des Ereignisses bzw. Patienten dargestellt.

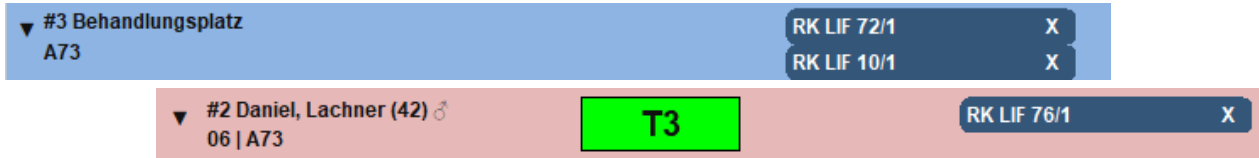

Wurde das Einsatzmittel falsch zugeordnet kann es per Klick auf das **X** wieder entfernt werden. Einem Patienten/Ereignis können mehrere Einsatzmittel zugeordnet werden. Die Zuordnung eines Einsatzmittels wird im Einsatztagebuch vermerkt.

10

Pate

#4

#3

#2

#1

In der Tabelle der Einsatzmittel werden die Zuordnungen zum entsprechenden Ereignis blau und zu Patienten rosa ausgewiesen

<span id="page-9-0"></span>2.1.5 Direktdruckfunktion der Patientenaufnahme

In der Titelleiste des Formulars Patientenaufnahme können Sie über das D die "Direktdruckfunktion" aufrufen.

Nebst den Standardberichten "Patientengesamtbericht" und "Patientensammelbericht" (siehe Kapitel [2.4\)](#page-22-0) kann die "Patientenaufnahme" als PDF gespeichert und ausgedruckt werden.

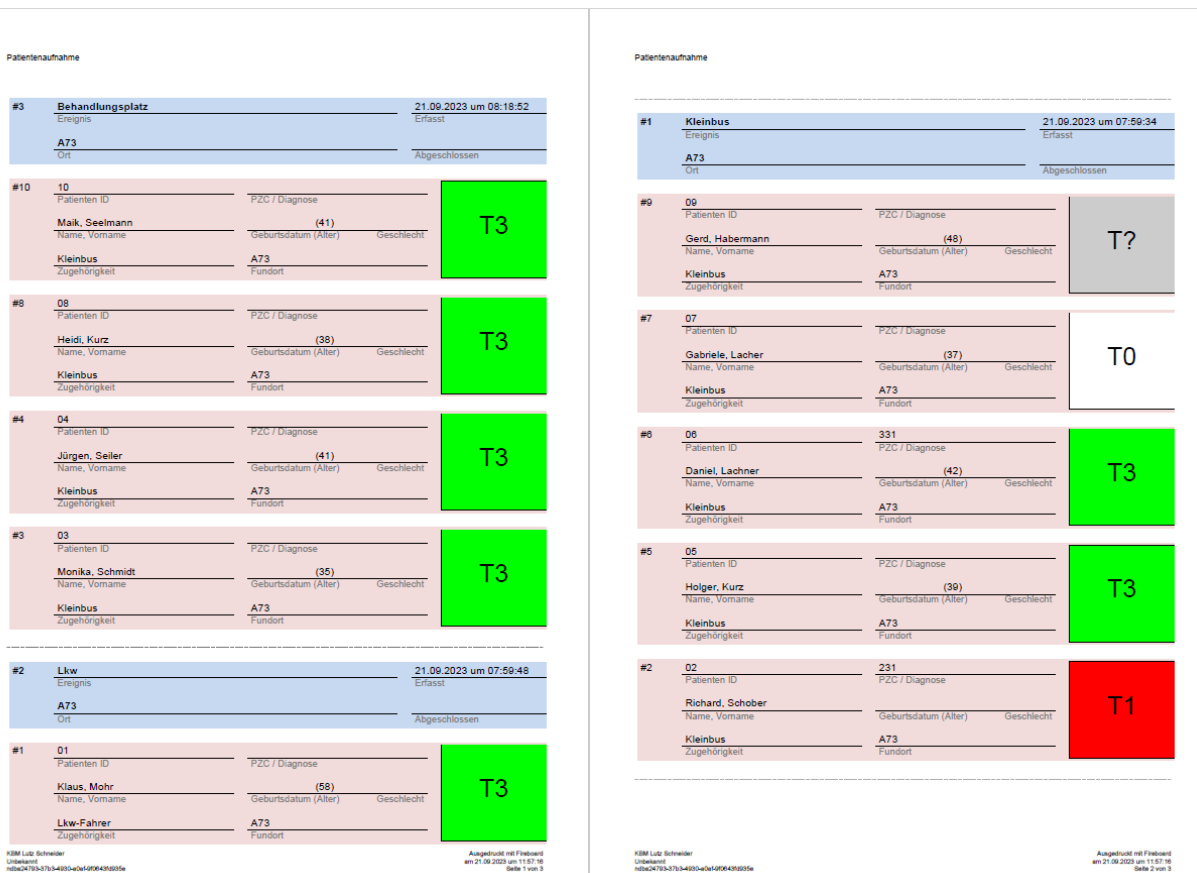

Ereignis Patienten Funkrufname FL Lichtenfels 10/1 FL Lichtenfels 40/1 FL Lichtenfels 40/2 Kater LIF 12/2  $#3$ **RK LIF 10/1 RK LIF 71/1**  $#5$ **RK LIF 71/2**  $#2$ **RK LIF 72/1**  $#3$ **RK LIF 76/1**  $#6$ **RK LIF 76/2**  $#2$ 

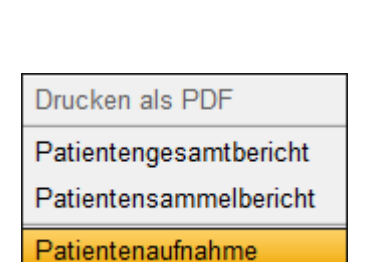

Stand: 14. Februar 2024

Stand: 14. Februar 2024

# <span id="page-10-0"></span>2.2 Patientendaten

Über das Formular "Patientendaten" erfassen Sie

- **•** Patientendaten (siehe Kapitel [2.2.1\)](#page-10-1)
- **•** Sichtungsergebnisse (siehe Kapitel [2.2.2\)](#page-12-0)
- Behandlungsmaßnahmen (siehe Kapitel [2.2.3\)](#page-13-1)
- **Entlassung (siehe Kapite[l 2.2.4\)](#page-14-0)**
- **•** Patiententagebuch (siehe Kapitel [2.2.5\)](#page-15-0)

Öffnen Sie das Formular der Patientendaten durch einen Klick auf den entsprechenden Funktionsmagneten.

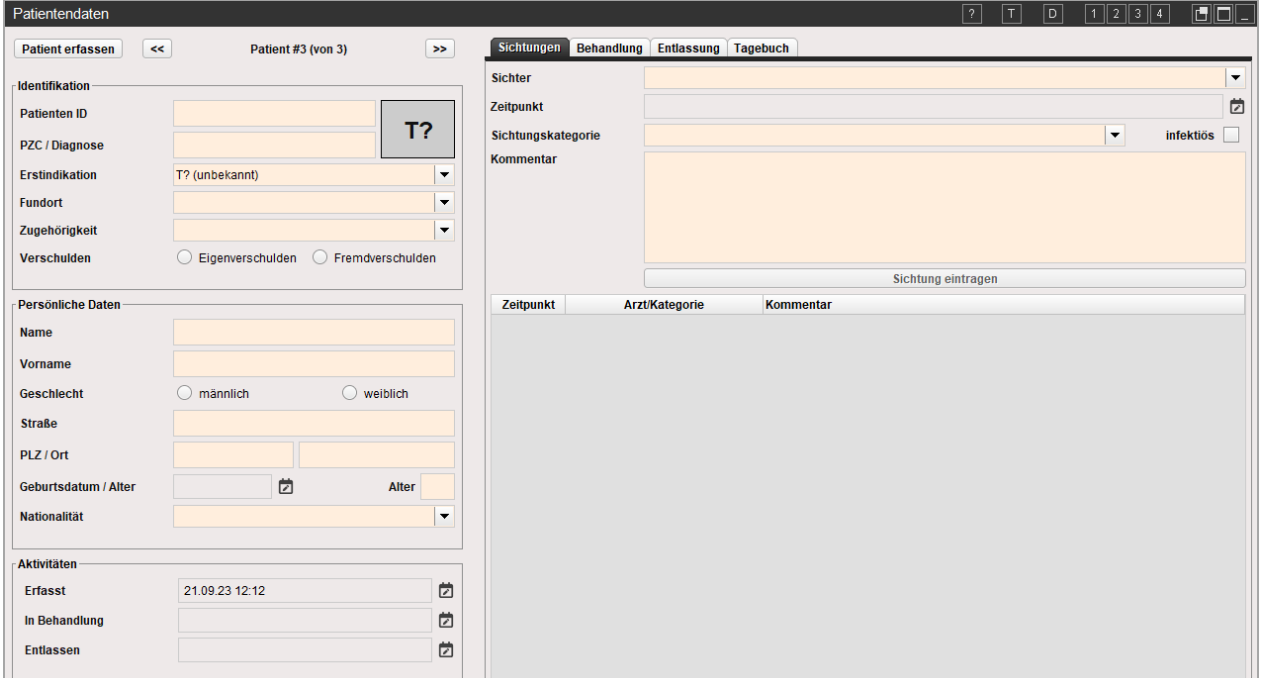

#### <span id="page-10-1"></span>2.2.1 Allgemeine Patientendaten

Die allgemeinen Patientendaten sind in dem Formular Patientendaten immer einsehbar.

#### <span id="page-10-2"></span>2.2.1.1 Patient erfassen und durchblättern

Um einen Patienten zu erfassen, klicken Sie auf das Feld **Patient erfassen** in der linken oberen Ecke. Sie können nun alle relevanten Patientendaten eintragen.

Um die Patientenblätter durchzublättern, klicken sie auf << oder >>

# <span id="page-10-3"></span>2.2.1.2 Identifikation

Zum Erfassen der zur Identifikation relevanten Daten, füllen Sie die Freitextfelder aus.

Zum Eintragen der Erstindikation, öffnen Sie das Auswahlmenü und wählen die Sichtungskategorie (siehe Kapitel [2.2.2.1\).](#page-13-0)

Je nach Auswahl wird die Triage farblich in der Identifikation dargestellt.

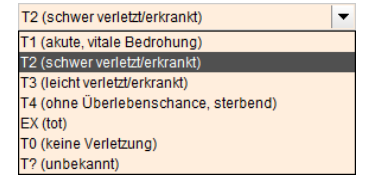

Fundort und Zugehörigkeit sind Freitextfelder. Nach der ersten Eingabe von z.B. einem Fundort, kann dieser bei nachfolgenden Eingaben über das Auswahlmenü schneller gewählt werden.

Ebenso kann ausgewählt werden, ob ein Eigen- oder Fremdverschulden vorliegt.

#### <span id="page-11-0"></span>2.2.1.3 Persönliche Daten

Die Eingabe der persönlichen Daten erfolgt über Freitextfelder.

Das Geschlecht des Patienten kann durch eine Schnellwahl erfasst werden.

Das Geburtsdatum des Patienten wird über die Schaltfläche erfasst.

Mit **+** und **ieber Können Sie die Zeitangaben abändern. Mit einem Klick auf das Feld<br>"Übernehmen" bestätigen Sie Ihre Eingabe.** 

Mit dem Feld "Werte löschen" wird die Eingabe gelöscht und das Eingabefenster wird geschlossen.

Über die Schaltfläche "Abbrechen" wird die Eingabe abgebrochen.

Das Alter wird nach der Eingabe eines Geburtsdatums automatisch errechnet. Alternativ können Sie ein Alter ohne die Eingabe eines Datums erfassen.

Das Feld Nationalität ist ein Freitextfeld. Nach der ersten Eingabe von z.B. einem Fundort, kann dieser bei nachfolgenden Eingaben über das Auswahlmenü schneller gewählt werden.

#### <span id="page-11-1"></span>2.2.1.4 Aktivitäten

Unter dem Punkt "Aktivitäten" wird vermerkt, wann der Patient erfasst, behandelt und wieder entlassen wurde.

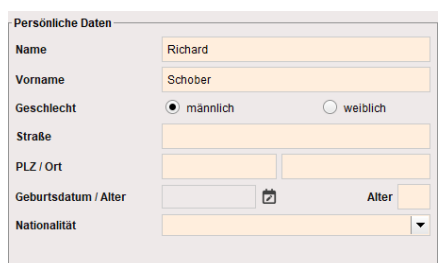

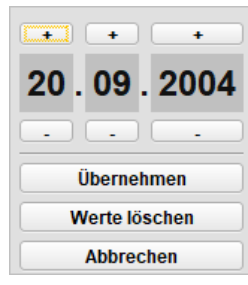

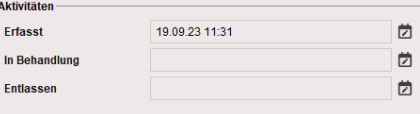

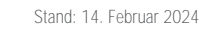

#### <span id="page-12-0"></span>2.2.2 Sichtungen

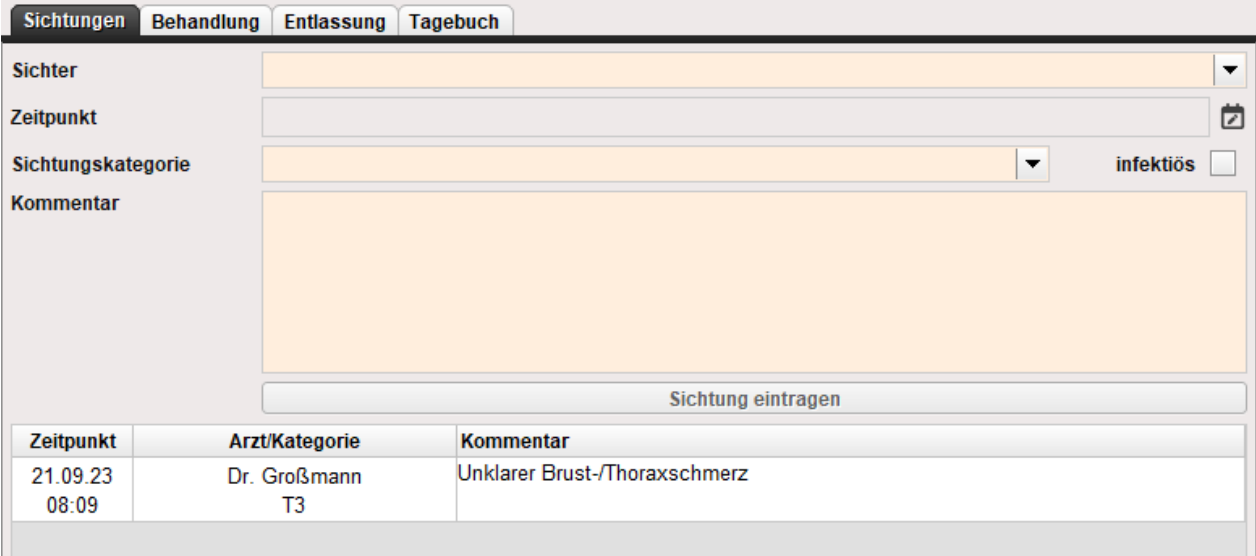

Über dein Reiter Sichtungen erfolgt die Eingabe der Sichtungsergebnisse über Freitextfelder.

Nachdem ein "Sichter" das erste Mal eingetragen worden ist, kann er bei weiteren Sichtungen über die Schnellwahl ausgewählt werden.

Der Zeitpunkt der Sichtung wird über die Schaltfläche **Derfasst. Mit einem Doppelklick** auf diese Schaltfläche wird die aktuelle Zeit als Sichtungszeitpunkt eingestellt.

Mit **+** und **ieber Sie die Zeitangaben abändern. Mit einem Klick auf das Feld "Übernehmen" bestätigen Sie Ihre Eingabe.** 

Mit dem Feld "Werte löschen" wird die Eingabe gelöscht und das Eingabefenster wird geschlossen.

Über die Schaltfläche "Abbrechen" wird die Eingabe abgebrochen.

Durch das Erfassen der Sichtungskategorie über den Sichtungsdialog, kann die Sichtungskategorie über die Schnellerfassung (siehe Kapite[l 2.1.2\)](#page-6-0) nicht mehr geändert werden.

Ist der Patient zu dem infektiös kann dies über das Setzen des Hakens, entsprechend gekennzeichnet werden. In diesem Fall wird Sichtungskategorie mit einem Ausrufzeichen (!) gekennzeichnet

Die Eingabe eines Kommentars ist optional.

Erst nachdem Sichter, Zeitpunkt und Sichtungskategorie eingegeben worden sind, ist das Speichern einer Sichtung möglich.<br>Klicken Sie hierfür auf die Schaltfläche Klicken Sie hierfür auf die Schaltfläche .

Das Eintragen mehrerer Sichtungen ist möglich. Diese werden im unteren Bereich tabellarisch dargestellt. So erfasste Sichtungen können nachträglich nicht geändert oder gelöscht werden.

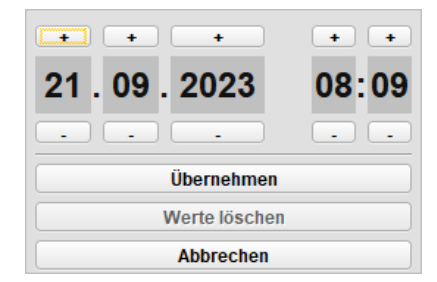

#### <span id="page-13-0"></span>2.2.2.1 Sichtungskategorien

Die in Fireboard verwendeten Sichtungskategorien teilen sich wie folgt auf:

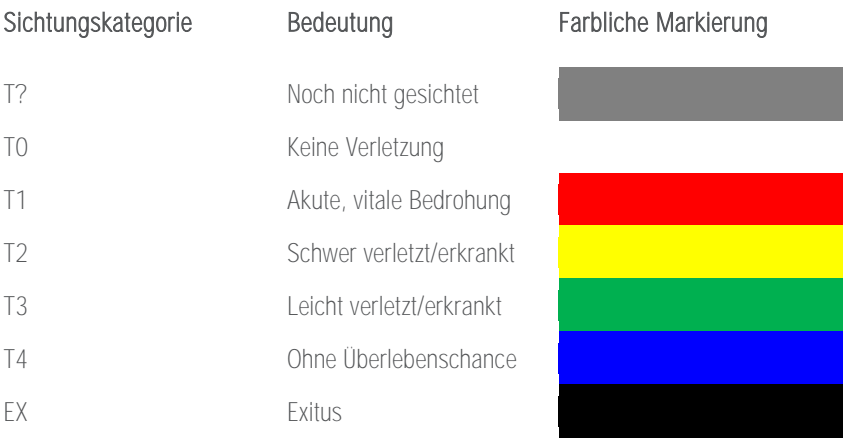

# <span id="page-13-1"></span>2.2.3 Behandlung

Die Dokumentation der Behandlungsmaßnahmen gliedert sich in die Bestandteile:

- **Erstversorgung am Fundort (siehe Kapitel [2.2.3.1\)](#page-13-2)**
- **•** Behandlung in Sanitätsstation (siehe Kapitel [2.2.3.2\)](#page-13-3)
- **•** Identitätsnachweis (siehe Kapitel [2.2.3.3\)](#page-13-4)

#### <span id="page-13-2"></span>2.2.3.1 Erstversorgung am Fundort

Zum Erfassen der Erstversorgung am Fundort steht Ihnen ein Freitextfeld zur Verfügung.

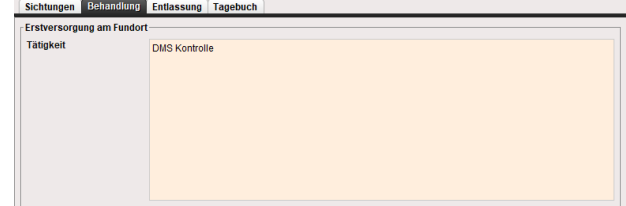

#### <span id="page-13-3"></span>2.2.3.2 Behandlung in Sanitätsstation

Um die durchgeführten Behandlungen zu dokumentieren, stehen Ihnen Freitextfelder zur Verfügung.

Nachdem eine Sanitätsstation oder Einsatzkraft das erste Mal eingetragen worden ist, können diese bei weiteren Sichtungen über die Schnellwahl v direkt ausgewählt werden.

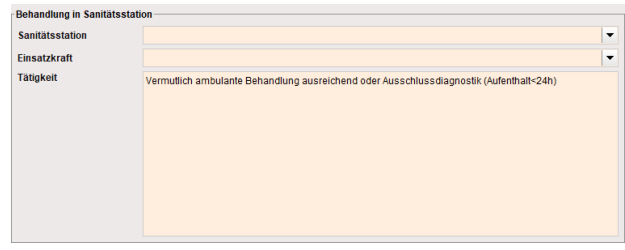

#### <span id="page-13-4"></span>2.2.3.3 Identitätsnachweis

Der Identitätsnachweis wird per Freitextfeld geführt. Über die Schnellwahl  $\blacktriangleright$  können sie eventuelle vorherige Eingaben abrufen.

Bei den Ausweisdokumenten wird eine Auswahl der üblichen Ausweisdokumente vorgeschlagen.

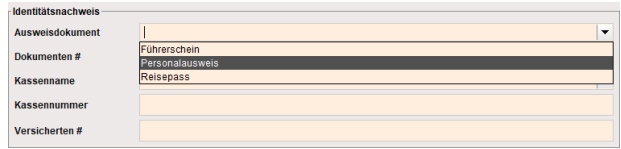

#### <span id="page-14-0"></span>2.2.4 Entlassung

Unter dem Tab "Entlassung" können Transportart, Fachrichtung, Entlassungsweg und Ziel, sowie der Rufname des Transportmittels dokumentiert werden.

Als Transportart kann "Liegend" oder "Sitzend" ausgewählt werden. Es handelt sich hierbei um eine Entweder/Oder-Eingabe.

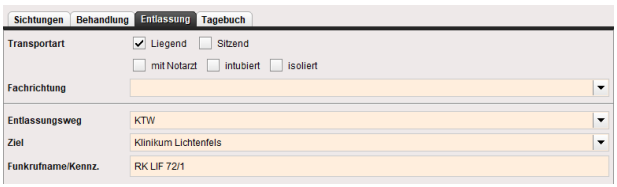

Zusätzlich können Informationen wie Begleitung durch einen Notarzt, ob der Patient intubiert transportiert wird oder ob der Patient isolationspflichtig ist.

Bei den Eingabefeldern zu "Fachrichtung" und "Ziel" handelt es sich um eine Freitexteingabe.

Nachdem eine Fachrichtung und ein Ziel das erste Mal eingetragen wurden, können diese bei der weiteren Auswahl über die Schnellwahl ausgewählt werden.

Über das Feld "Entlassungsweg" können Sie festlegen, mit welchem Mittel/Weg der Patient entlassen worden ist.

Von Seiten Fireboard bekommen Sie über die Schnellwahl Wege vorgeschlagen. Zusätzlich handelt es sich hierbei um eine Freitexteingabe.

Nachdem ein Entlassungsweg das erste Mal eingetragen worden ist, kann dieser bei der weiteren Auswahl über die Schnellwahl erneut ausgewählt werden.

Bei dem Feld "Funkrufname/Kennz." handelt es sich um eine Freitexteingabe. Bei der Eingabe eines Funkrufnamens, erfolgt keine Verknüpfung mit eingesetzten Einsatzmitteln.

## <span id="page-15-0"></span>2.2.5 Tagebuch

Unter dem Tab "Tagebuch" erfolgt zum jeweiligen Patienten automatisiert eine Dokumentation zu verschiedenen Vorgängen.

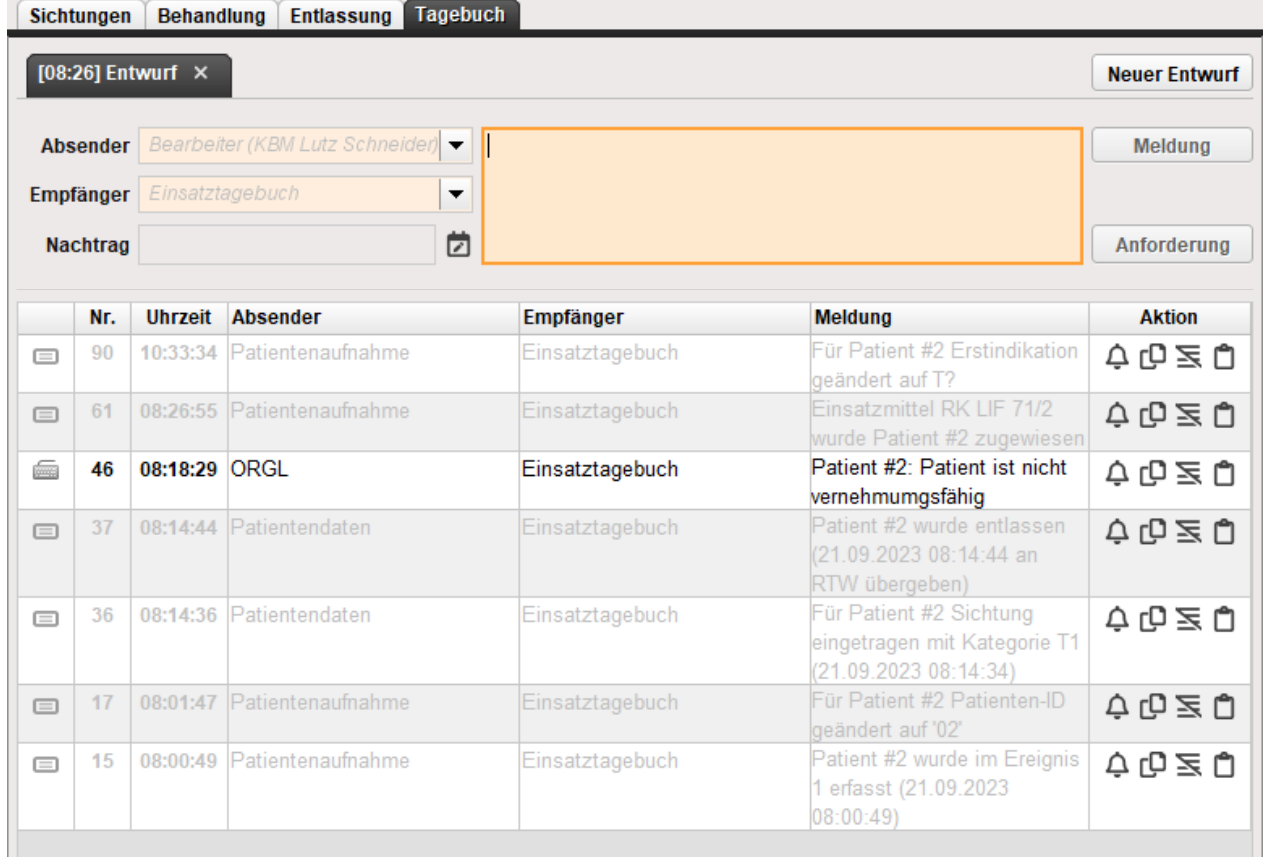

Diese umfasst die Erfassung bzw. vorgenommene Änderungen in den Feldern:

- Patienten ID
- **■** Erstindikation
- **■** Erfasst Datum
- Behandlungsdatum
- **■** Sichtungsergebnis
- **■** Sanitätsstation
- **■** Statusänderung
- Behandlung
- **Entlassen Datum**
- **■** Entlassungsweg
- **■** Zuordnung EM
- **■** Zuordnung Ereignis

Zudem können im Tagebuch weitere Meldungen so wie Anforderungen manuell erfasst werden.

Handelt es sich um einen Nachtrag kann über das  $\Box$  - Symbol der Zeitpunkt zur Meldung angegeben werden.

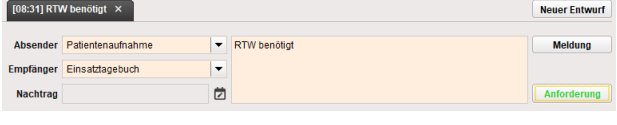

Nach Bestätigung der Angaben über den Button **Meldung** bzw. **Anforderung** werden diese in die untere Tabelle aufgenommen.

Wurde eine Anforderung erfasst wird zudem ein entsprechender Eintrag in der Anforderungsliste vorgenommen. Die Bearbeitungsstatus der jeweiligen Anforderung werden parallel zum Einsatztagebuch auch im jeweiligen Patiententagebuch vermerkt.

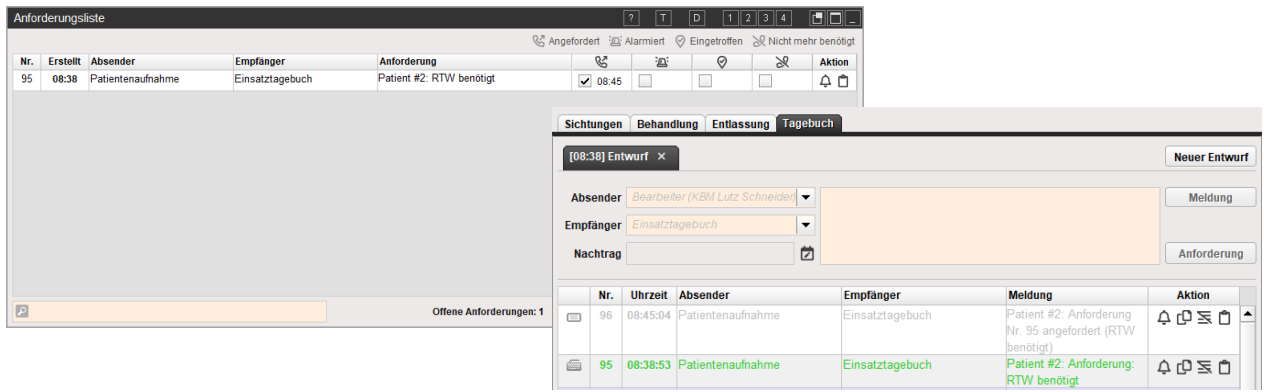

Die Funktionen in der Spalte "Aktion" sind identisch zum Einsatztagebuch. Eine Beschreibung hierzu finden Sie im Handbuch [Grundsystem und allgemeine Bedienhinweise \(PDF\)](https://login.fireboard.net/files/handbuecher/Handbuch_Fireboard_Grundsystem_und_allgemeine_Bedienhinweise.pdf) Kapitel 6.2.

#### <span id="page-17-0"></span>2.2.6 Direktdruckfunktion der Patientendaten

In der Titelleiste des Formulars Patientendaten können Sie über das D die "Direktdruckfunktion" aufrufen.

Nebst den Standardberichten "Patientengesamtbericht" und "Patientensammelbericht" (siehe Kapitel [2.4\)](#page-22-0) können folgende Berichte als PDF gespeichert und ausgedruckt werden:

- 
- **■** Ausgewählter Patient #n<br>■ Tagebuch (des gewählter ■ Tagebuch (des gewählten Patienten)<br>■ Alle Patienten
- **E** Alle Patienten
- Vordruck (leerer Vordruck zur Erfassung von Patientendaten)

# Drucken als PDF

Patientengesamtbericht

Patientensammelbericht

Ausgewählter Patient #1

Tagebuch

Alle Patienten

Vordruck

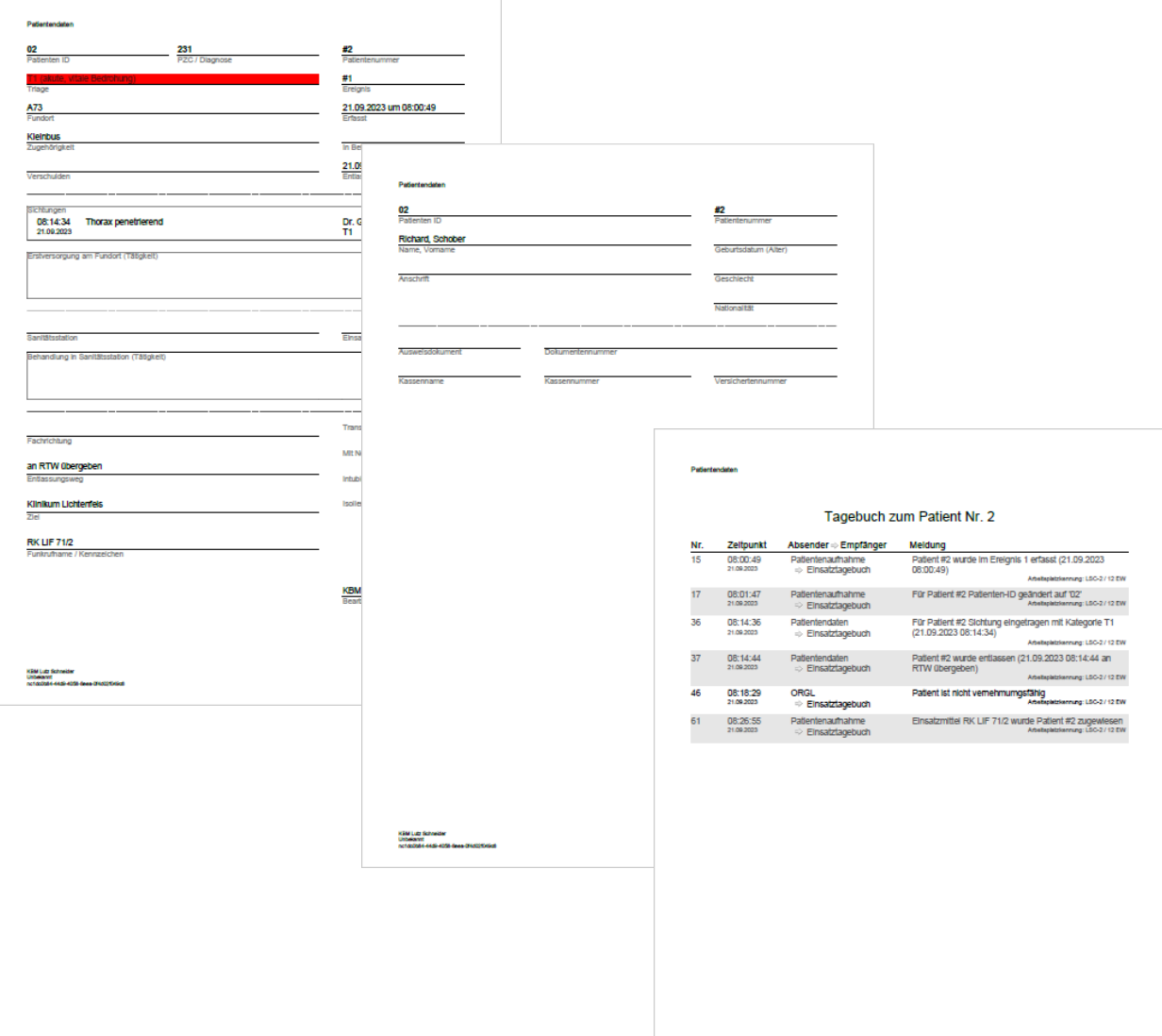

KEM Luz Schneider<br>Unbekannt<br>notábildit-tédis 4050 desa (21402/5/6/20)

Auspelrasid mit Preboard<br>am 21.09.2020 um 15:31:30<br>6 mite 3 von 3

# <span id="page-18-0"></span>2.3 Patientenverwaltung

Die Patientenverwaltung ermöglicht einen Gesamtüberblick über die eingetragenen Patienten, den Transportstatus und die Triage Ergebnisse.

Neben der Anschrift erhalten Sie mit einem Blick Informationen über den Zustand und Status der Patienten. Außerdem können Sie durch die Sortier- sowie die Filterfunktion gezielt nach bestimmten Patienten oder Ereignisorten suchen.

Öffnen Sie das Formular der Patientenverwaltung durch einen Klick auf den entsprechenden Funktionsmagneten.

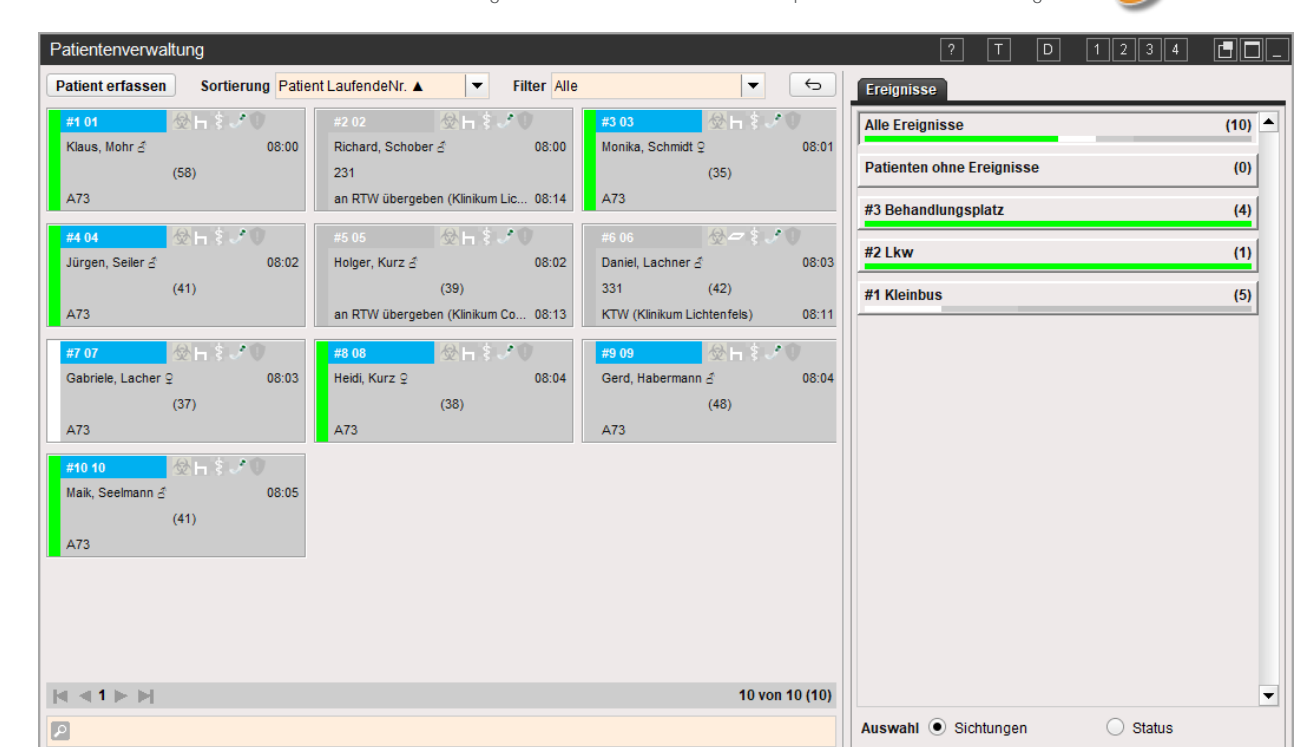

#### <span id="page-18-1"></span>2.3.1 Patientenübersicht

Der linke Bereich der Patientenverwaltung gibt Ihnen einen Überblick über die angelegten Patienten in Form von Patientenkacheln.

Sie haben die Möglichkeit neue Patienten zu erfassen und die Sortier- sowie Filterfunktion zu nutzen. Für eine konkrete Suche steht im unteren Bereich eine Suchleiste zur Verfügung.

Pro Seite zeigt die Patientenübersicht 15 Aufträge an.

Sind mehr als 15 Patienten erfasst worden, können Sie die Pfeile im linken unteren Bereich oder die Seitenzahlen verwenden um die Seiten zu wechseln.

Über die Suche am unteren Rand können Sie nach Patienten ID, Vor-/ Nachname und Fundort suchen

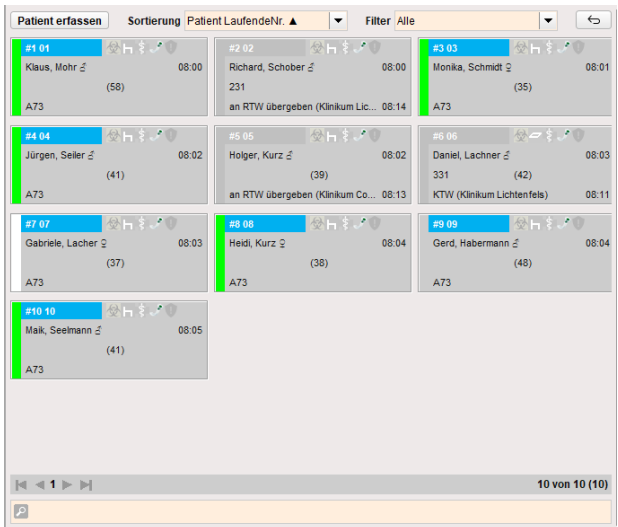

#### <span id="page-19-0"></span>2.3.2 Ansicht, Sortieren, Filtern und Suchen

Mit Hilfe der Sortierfunktion können Sie die Patienten nach verschiedenen Kategorien ordnen lassen. Über das Symbol hinter der entsprechenden Bezeichnung können Sie entscheiden, ob aufsteigend oder absteigend sortiert werden soll.

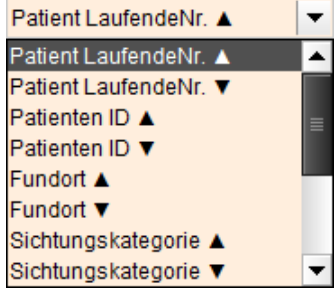

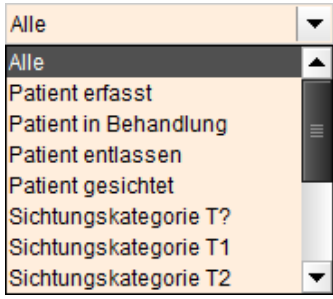

Durch die Filterfunktion sind Sie in der Lage Patienten, die nicht einem bestimmten Kriterium entsprechen, auszublenden. Sie tauchen, solange die Filterung aktiv ist, nicht in der Liste auf. Wird die Filter-Auswahl zurück auf "Alle" gestellt, so werden wieder alle Einsätze angezeigt.

Um die aktuelle Sortierung der Kacheln zurückzusetzen, klicken Sie auf  $\overline{\mathfrak{S}}$ 

### <span id="page-19-1"></span>2.3.3 Die Patientenkachel

Die Patientenkachel zeigt alle patientenrelevanten Informationen, die bei den Patientendaten (siehe Kapitel [2.2\)](#page-10-0) erfasst worden sind. Mit einem Doppelklick auf eine Kachel, gelangen Sie zu den jeweiligen Patientendaten.

Auf der Patientenkachel wird erfasst:

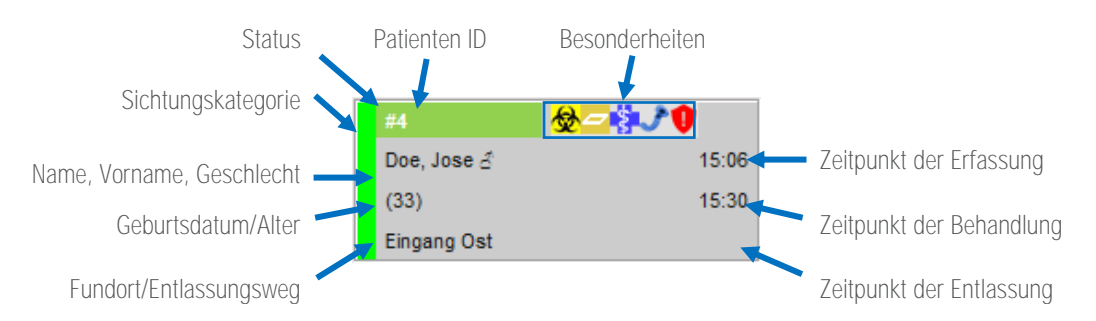

## <span id="page-19-2"></span>2.3.3.1 Status

Der Status eines Patienten wird durch eine farbliche Markierung auf der Patientenkachel verdeutlicht.

Die Farben haben folgende Bedeutung: Patient wurde erfasst.

> Patient ist in Behandlung. Patient wurde entlassen.

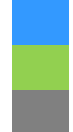

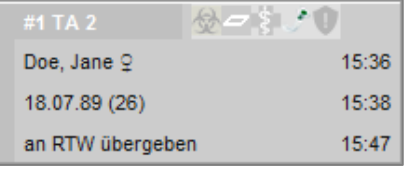

Eine weitere Statusübersicht, für die diese farbliche Markierung gilt, ist über die Ereignisse möglich (siehe Kapitel [2.3.4.2\)](#page-20-4).

#### <span id="page-20-0"></span>2.3.3.2 Sichtungskategorie

Die Sichtungskategorie eines Patienten wird durch eine farbliche Markierung auf der Patientenkachel verdeutlicht. Die Bedeutung der Farben, können Sie Kapitel [2.2.2.1](#page-13-0) entnehmen.

#### <span id="page-20-1"></span>2.3.3.3 Besonderheiten

Die Symbole in der Kopfzeile der Patientenkachel zeigen Besonderheiten, besondere Maßnahmen oder Zustände des Patienten an:

- Kontaminierter Patient.  $\bigotimes$
- Û Patient ist Isolationspflichtig.
- $\overline{\phantom{a}}$ Patient muss liegend transportiert werden.
- -\$. Transport wird vom Notarzt begleitet.
- <span id="page-20-2"></span>فل Patient ist intubiert und beatmet.

# 2.3.4 Ereignisse

In dem Reiter "Ereignisse" werden alle bei der Patientenaufnahme erstellten Ereignisse numerisch sortiert aufgelistet.

Neben der Ereignisbezeichnung sehen Sie die Anzahl der Patienten, die dem jeweiligen Ereignis zugeordnet wurden.

Je nach Anzahl der Patienten in einem Ereignis teilt sich die farbliche Markierung auf. Zudem stellt der farbliche Balken unter der Ereignisbezeichnung die Sichtungskategorien, bzw. den Status der Patienten dar.

#### <span id="page-20-3"></span>2.3.4.1 Sichtungen

Um die Ereignisliste nach Sichtungen zu filtern, wählen Sie in der Auswahl am unteren Rand der Übersicht den Punkt "Sichtungen" aus.

Die Bedeutung der farblichen Markierung, können Sie Kapitel [2.2.2.1](#page-13-0) entnehmen.

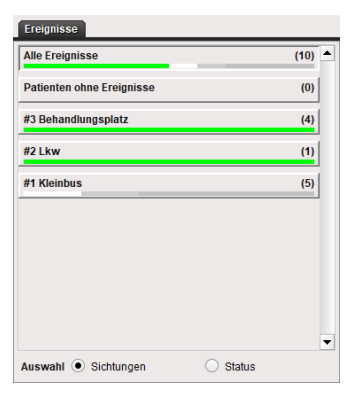

#### <span id="page-20-4"></span>2.3.4.2 Status

Um die Ereignisliste nach Status zu filtern, wählen Sie in der Auswahl am unteren Rand der

Die Bedeutung der farblichen Markierung, können Sie Kapitel [2.3.3.1](#page-19-2) entnehmen.

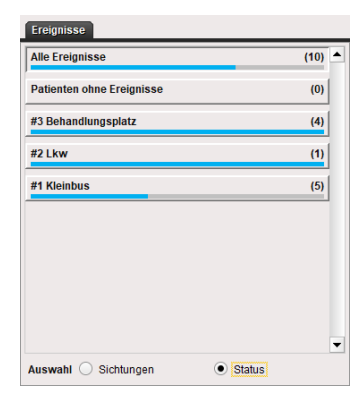

#### <span id="page-21-0"></span>2.3.5 Direktdruckfunktion der Patientenverwaltung

In der Titelleiste des Formulars Patientenverwaltung können Sie über das L- die .

Nebst den Standardberichten "Patientengesamtbericht" und "Patientensammelbericht" (siehe Kapitel [2.4\)](#page-22-0) kann die "Patientenaufnahme" als PDF gespeichert und ausgedruckt werden.

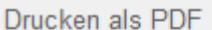

Patientengesamtbericht

Patientensammelbericht

Patienten

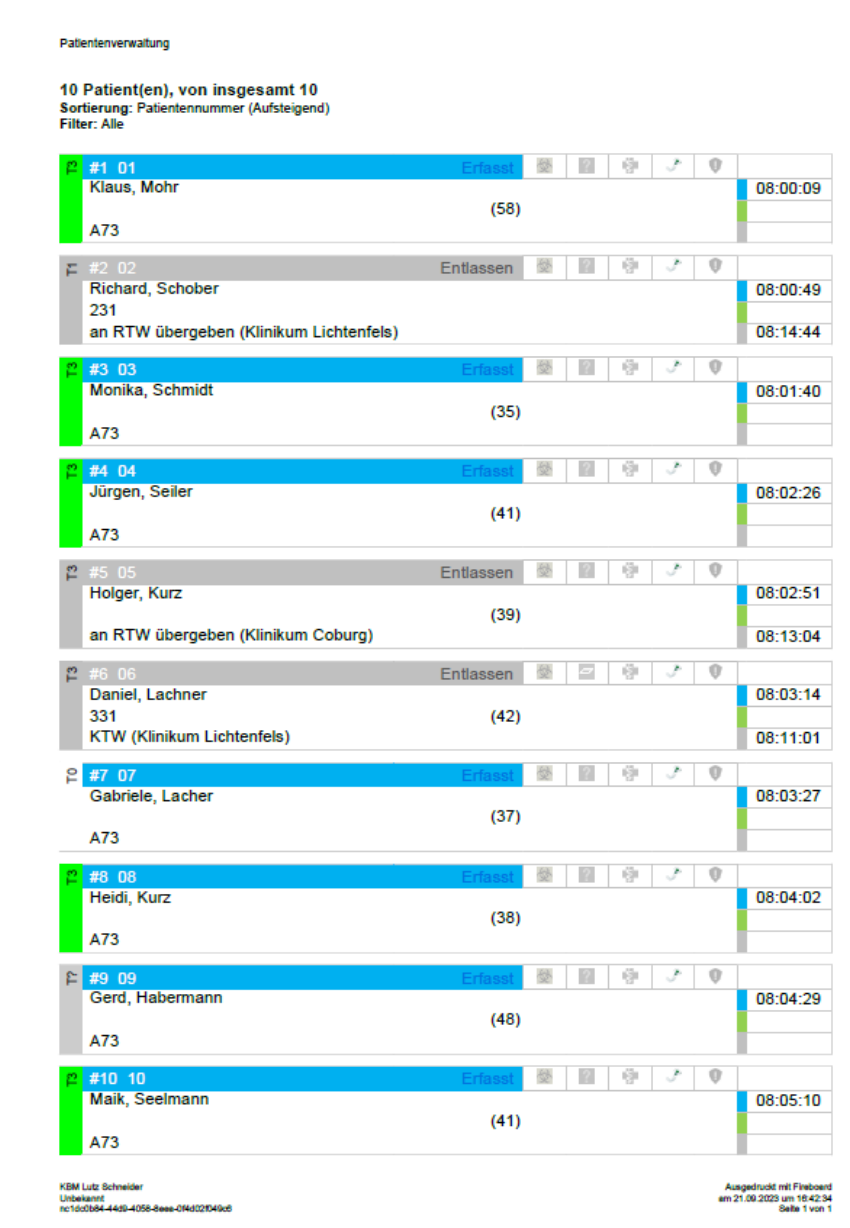

# <span id="page-22-0"></span>2.4 Berichte

Wählen Sie über das Fireboard-Menü ( $\equiv$ ) den Unterpunkt "Berichte" aus. Es öffnet sich der Dialog zur Berichterstellung.

In der erscheinenden Berichtsauswahl stehen Ihnen für das Modul Patientenverwaltung die Berichte Patientengesamtbericht und Patientensammelbericht zu Verfügung.

Per Klick auf den entsprechenden Button wird der Bericht als PDF erzeugt und gespeichert. Die Datei wird im Unterordner "reports" Ihres Fireboard-Ordners abgelegt.

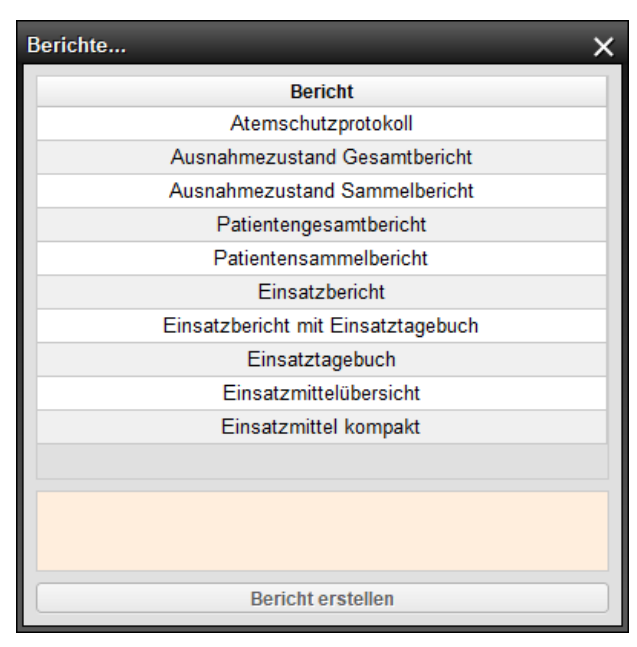

Wurde der Bericht erstellt kann dieser durch Klick auf "Bericht öffnen" mit einem entsprechenden Programm zur PDF-Ansicht geöffnet werden. Wahlweise kann über "Verzeichnis durchsuchen", das "report" Verzeichnis im Standard-Programm zur Ordneransicht (in Windows mit dem Explorer) gestartet werden.

Berichtserzeugung  $\checkmark$ Der Bericht wurde erzeugt und in ihrem Fireboard Report Verzeichnis gespeichert. Dateiname: Patienten Sammel-20190814085144.pdf Verzeichnis durchsuchen **Bericht öffnen Example 1**<br>Hinweisdialog schließen

Tipp: In sämtlichen Formularen des Moduls Patientenverwaltung können die beiden Standardberichte über die Direktdruckfunktion **D** in der Titelleiste des Formulars aufgerufen werden.

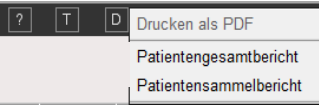